## **Инструкция к сервису "Книжная Полка"**

"Книжная Полка" сервис создания пакетов литератур для передачи студентам. С помощью сервиса вы можете создавать и обслуживать подборки книг для учебных групп, передавать доступ для чтения.

Использовать все возможности сервиса могут преподаватели и библиотекари, студенты могут просматривать переданные им полки и читать книги.

## **Создание книжной полки**

Чтобы создать новую полку, нажмите "добавить полку" правом верхнем углу экрана.

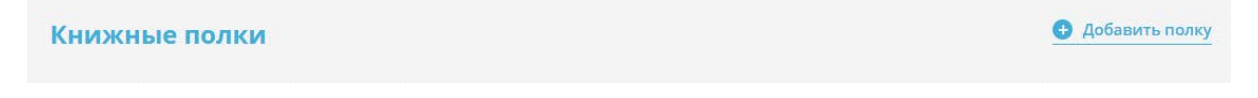

Заполните необходимые поля, чтобы вам было проще найти полку в списке в будущем:

- Название
- Направление подготовки
- Курс
- Год
- Учебная группа

Если структура вашего ВУЗ-а передана в ЭБС,студенты учебной группы увидят вашу полку в подборке.

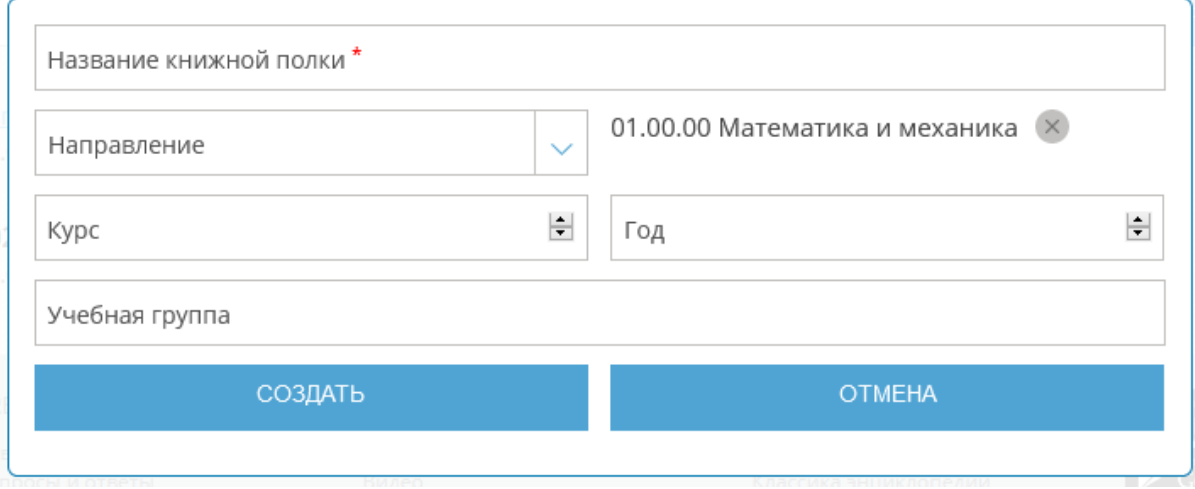

## **Наполнение**

Перейдите в созданную полку и нажмите "Редактировать".

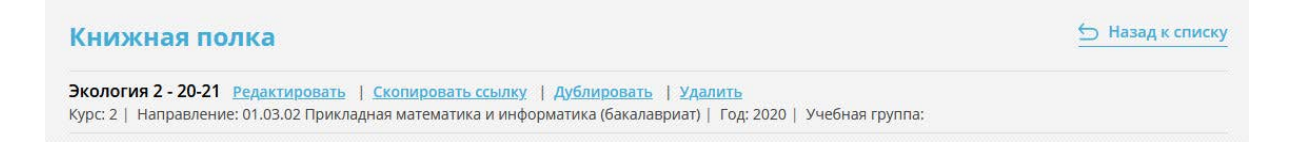

Воспользуйтесь интегрированным расширенным поиском для подбора необходимых изданий. Так вы можете указать не только название требуемой книги, но и уточнить поисковый запрос типом и годом издания, направлением подготовки и другими параметрами.

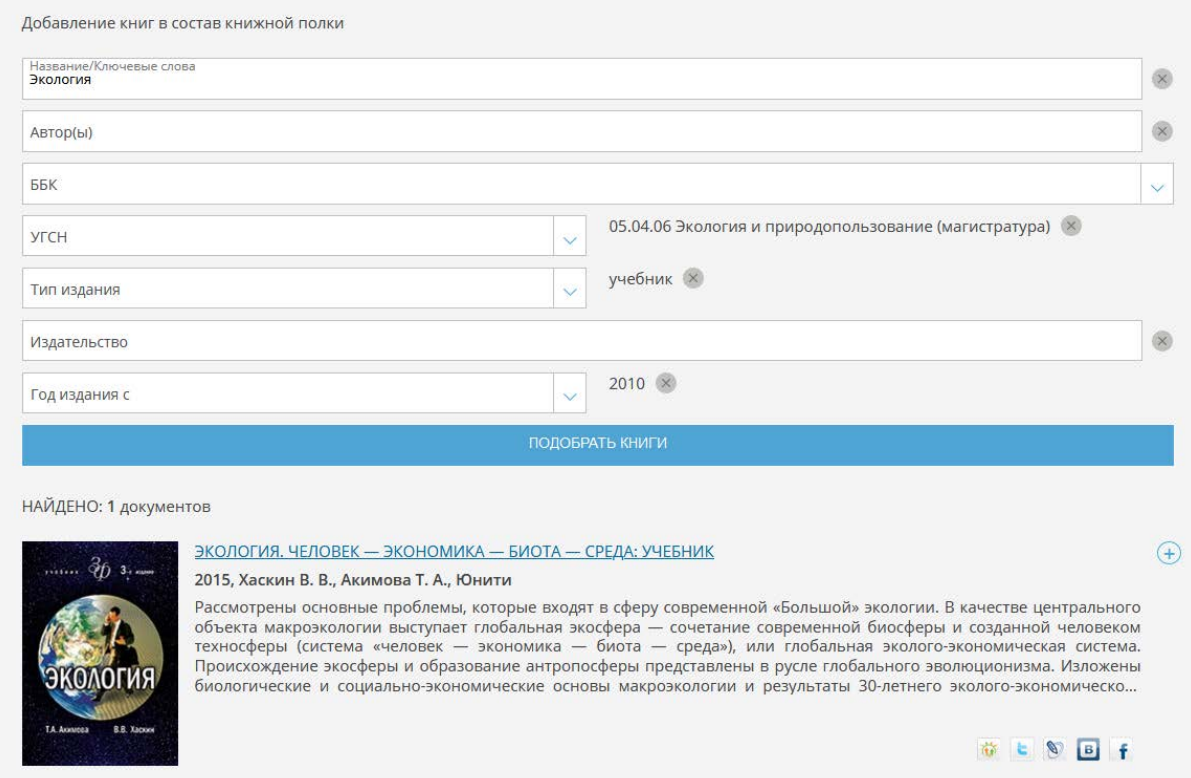

Нажмите значок "плюс" в строке с требуемой книгой. Книга добавиться в полку.

Вы также можете добавить книгу в полку из любого списка изданий на сайте ЭБС. Так, например в каталоге или поиске отметьте нужные издания галочками и нажмите "Добавить в книжную полку" в меню массовых операций.

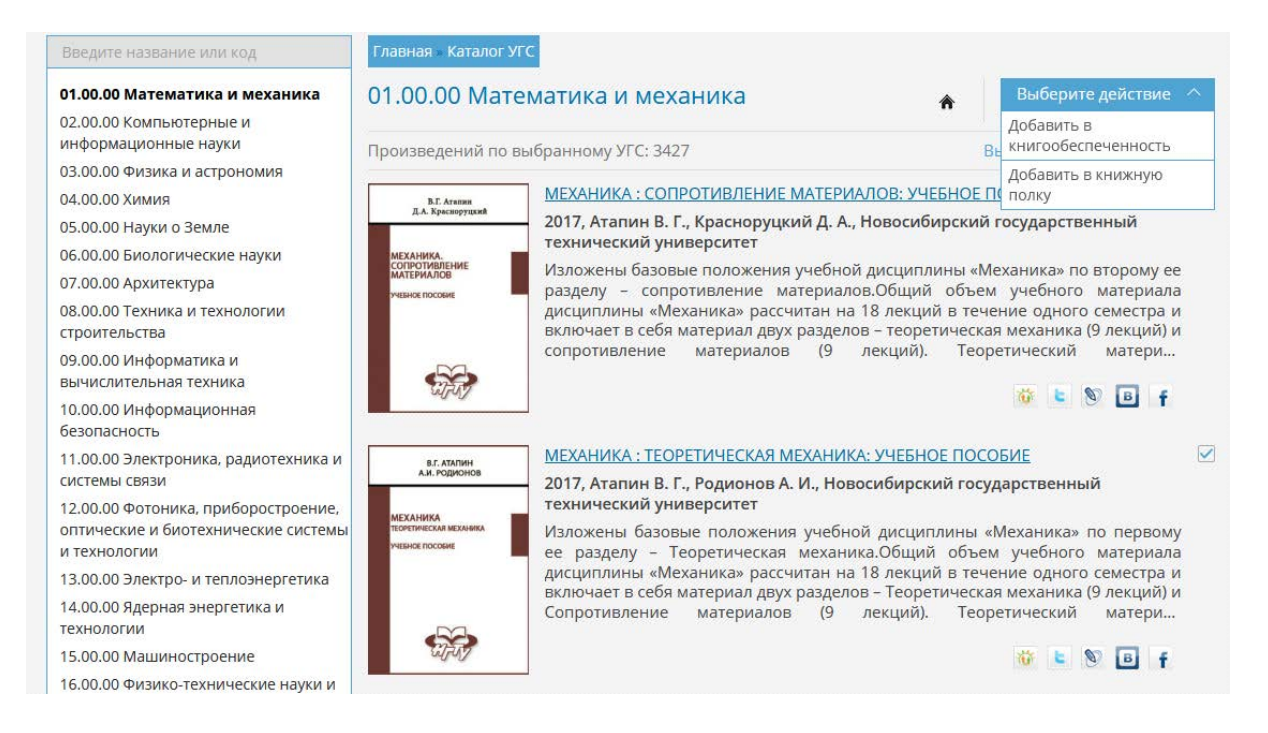

Отмеченные книги попадут в выбранную книжную полку.

## **Передача доступа к полке студентам**

Если ваш ВУЗ передает структу в ЭБС при создании полки вы указали учебную группу, ваши студенты смогут увидеть доступные полки, при обращении к сервису через меню.

Если ваш ВУЗ не передает структу просто скопируйте ссылку на полку и отправьте ее вашим студентам. Студенты должны иметь доступ в ЭБС.

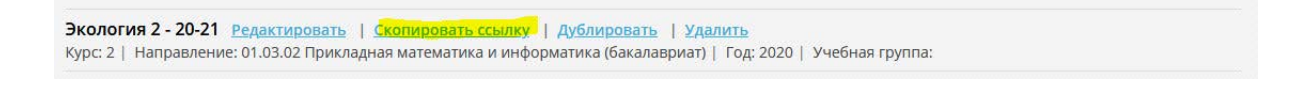